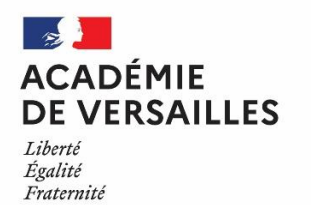

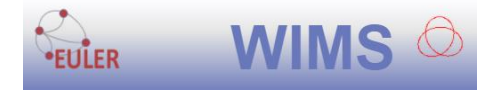

## <span id="page-0-0"></span>**Titre :** Opérations sur les nombres complexes

- Niveau : □6<sup>e</sup> □5<sup>e</sup> □4<sup>e</sup> □3<sup>e</sup> □2<sup>de</sup> □1<sup>re</sup>… ⊠T<sup>ale</sup> Générale option Maths Expertes
- Chapitre : Nombres complexes Point de vue algébrique
- Type de ressource : Parcours EULER-WIMS
- Compétences mobilisées : ⊠Chercher ⊠Calculer □Communiquer □Modéliser □Représenter ⊠Raisonner

**EULER-WIMS :** Pour utiliser cette ressource de manière optimale et assurer un suivi du travail des élèves à distance, il est conseillé d'avoir préalablement créé sa classe EULER-WIMS en d'y avoir inscrit ses élèves. Voir [annexe](#page-7-0) en fin de fiche pour en savoir plus.

**Téléchargement de la classe ouverte WIMS contenant les exercices :** [lien](https://euler.ac-versailles.fr/IMG/tgz/tales.tgz) Feuille WIMS avec uniquement les exercices présentés : Voir [code source](#page-5-0) en fin de fiche.

### **Modalités pédagogiques.**

Cette ressource peut être utilisée en classe ou à distance de manière synchrone ou asynchrone

**|● Synchrone** : le professeur invite des élèves sur une classe virtuelle pour les accompagner dans leurs exercices qu'ils font en parallèle dans un autre onglet sur EULER-WIMS

⏯**Asynchrone** : la ressource est donnée à faire pour une date déterminée. L'enseignant·e verra ensuite les résultats des élèves, le nombre de fois où les exercices ont été faits, le temps passé, etc.

### **Intentions pédagogiques.**

Cette ressource a pour but de s'entraîner aux calculs avec les nombres complexes. La présentation sous forme de tableau permet d'avoir, dans une même ressource, des additions et des multiplications. Les calculs intermédiaires peuvent être faits avec la calculatrice.

### **Scénario pédagogique.**

### *Avant de commencer :*

L'introduction des nombres complexes (forme algébrique) a été faite au préalable. Les opérations et leurs propriétés de base ont été vues, ainsi que l'utilisation de la calculatrice pour ces opérations.

### *Pendant :*

Chaque élève commence ses exercices sur le site et peut avancer à son rythme. Le professeur vient en aide aux élèves en difficulté.

Les trois ressources sont de difficulté graduée ; dans les deux premières, l'élève choisit chaque réponse dans une liste de « vignettes », dans la troisième il saisit lui-même le résultat.

Dans le premier exercice, l'élève doit choisir, parmi les nombres proposés, l'un des facteurs d'un produit connu, l'autre facteur étant connu, ou bien compléter une somme de trois nombre complexes. S'il ne parvient pas à faire l'exercice, il fait appel au professeur, qui peut lui suggérer, par exemple, de calculer un quotient.

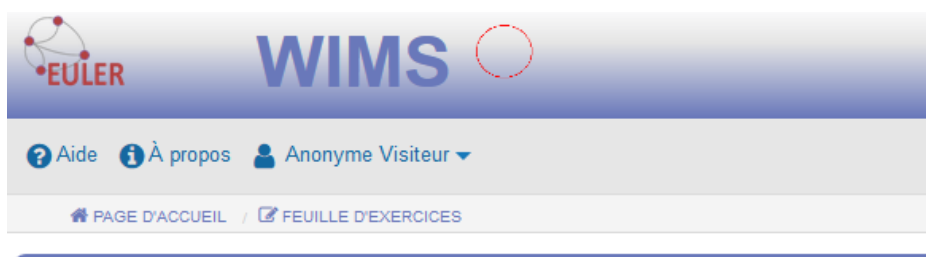

### **Tableau partiel 2x3**

#### Nombres complexes II.

Remplissez le tableau en tirant les nombres du bas dans les cases, de sorte que les sommes des lignes et les produits des colonnes soient les nombres indiqués :

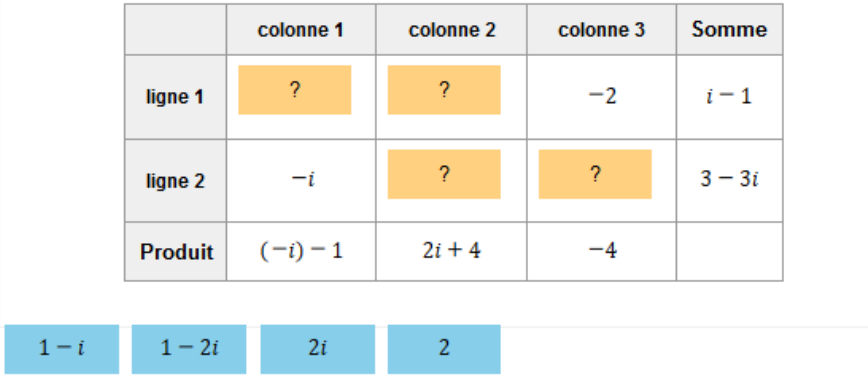

Lorsque l'élève a validé sa réponse (tableau complet), celle-ci est analysée.

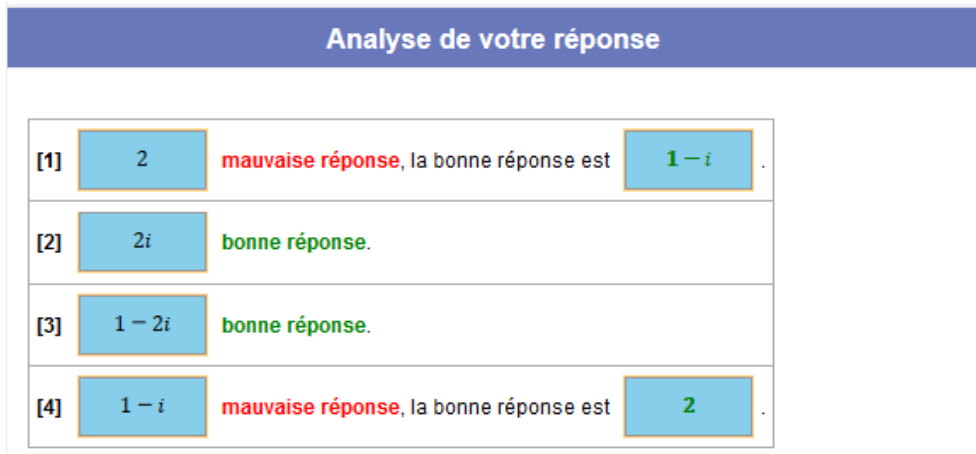

S'il ne comprend pas ses erreurs, il peut demander des explications supplémentaires au professeur.

La série comporte deux exercices ; lorsque l'élève a fait les deux exercices, une note lui est attribuée :

L'élève peut refaire une ou plusieurs autre(s) série(s) de deux exercices. Il passe à la ressource suivante lorsqu'il maîtrise bien la première, ou bien lorsque le professeur le lui dit.

La présentation de la deuxième ressource est similaire à celle de la première.

Dans cette deuxième ressource, le tableau est à compléter entièrement par les nombres donnés, seuls les sommes et les produits à obtenir sont indiqués.

Lorsque l'élève a validé sa réponse (tableau complet), celle-ci est analysée.

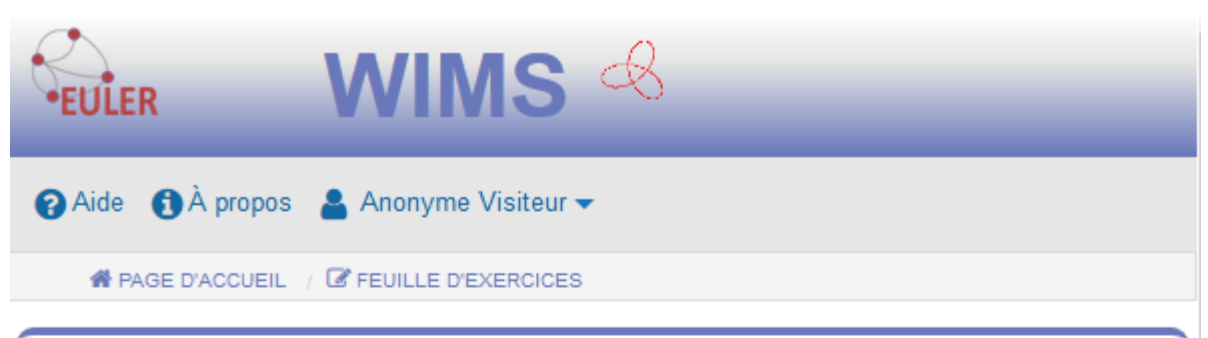

# Tableau arithmétique 2x3

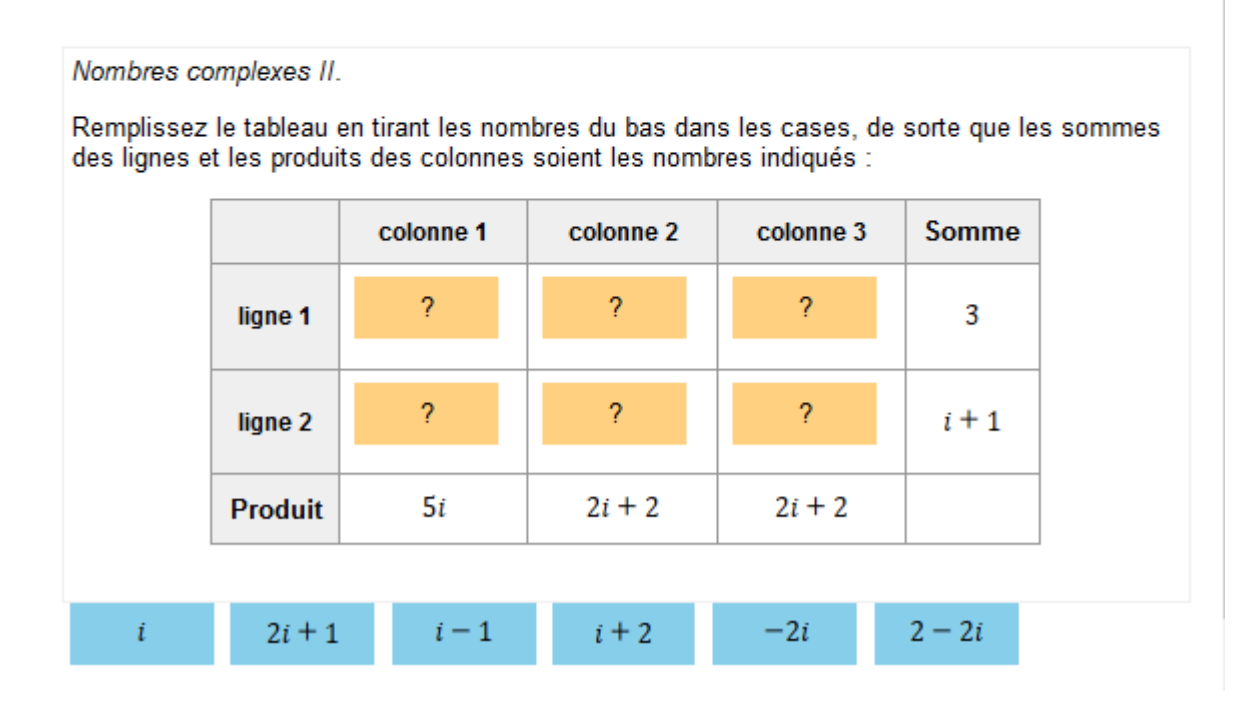

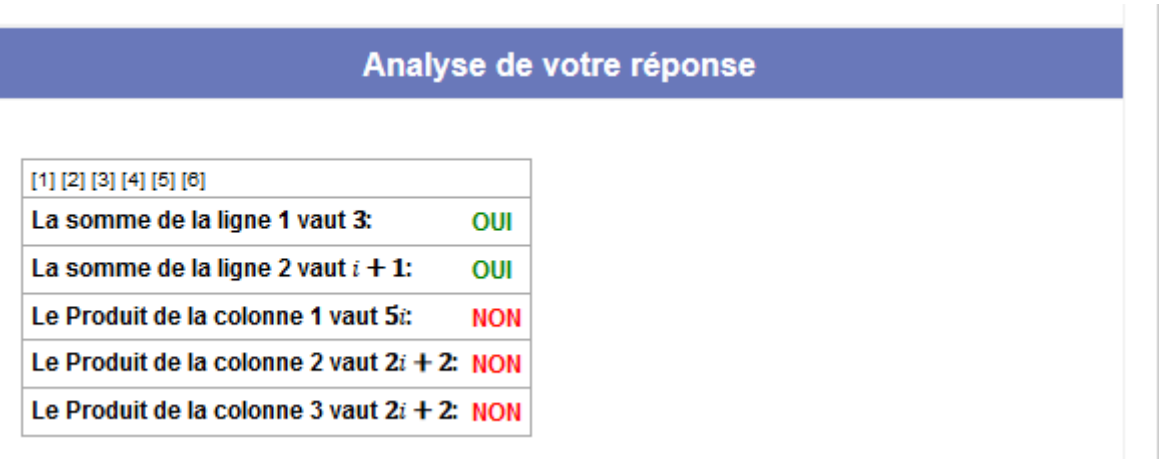

Dans l'analyse de la réponse, seule la vérification des sommes et des produits attendus est effectuée. La note est attribuée après le premier exercice. Comme précédemment, l'élève fait appel au professeur s'il le souhaite et peut recommencer plusieurs fois cette ressource.

Dans la troisième ressource, il n'y a pas de réponses « disponibles » ; l'élève doit saisir le résultat de son calcul.

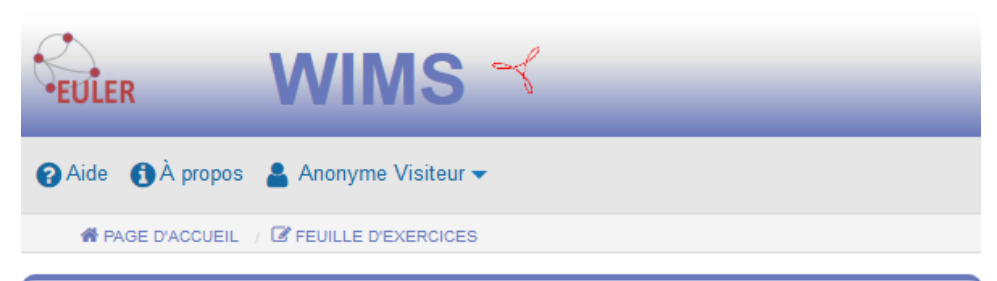

### **Tableau tapé 2x3**

Nombres complexes II.

Remplissez le tableau ci-dessous par des nombres, de sorte que les sommes des lignes et les produits des colonnes soient les nombres indiqués :

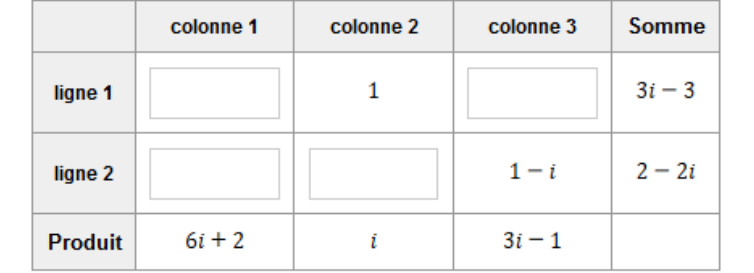

*Après :*

La suite du cours sur les nombres complexes (conjugué, plan complexe …) peut être faite.

Les élèves qui ont eu des difficultés pour compléter certains tableaux ou qui ne comprennent pas les erreurs commises peuvent revoir les bases et s'entraîner à l'aide de ressources plus élémentaires sur le calcul de sommes, produits, quotients de nombres complexes :

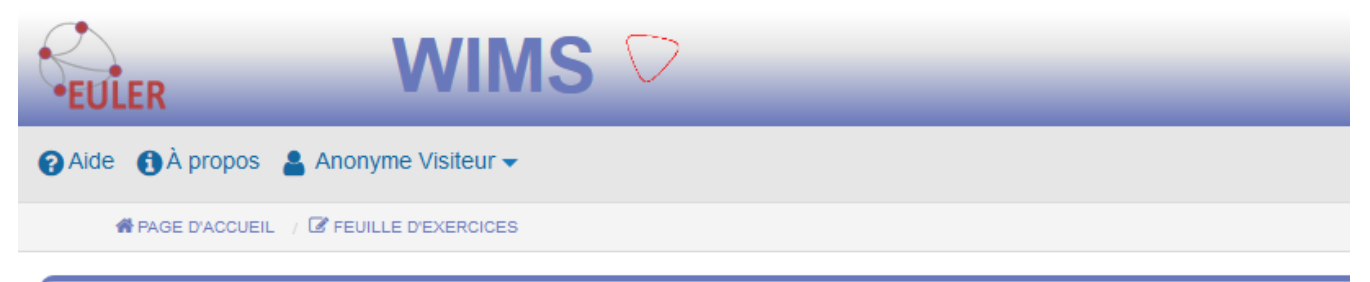

## Calcul algébrique avec des nombres complexes

On pose  $z_1 = -5 + i$  et  $z_2 = -4 + 6i$ . Simplifier l'expression  $z_1 + z_2$  en la mettant sous la forme  $a + bi$ .  $z_1 + z_2 =$ 

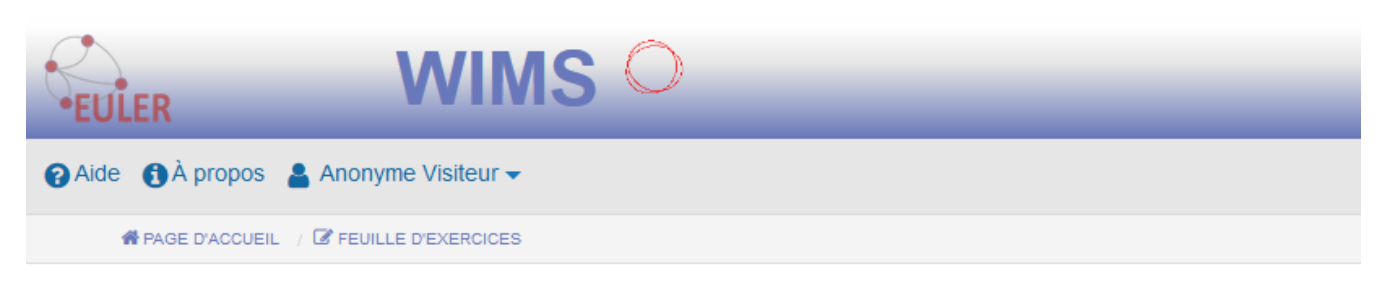

# Calcul algébrique avec des nombres complexes

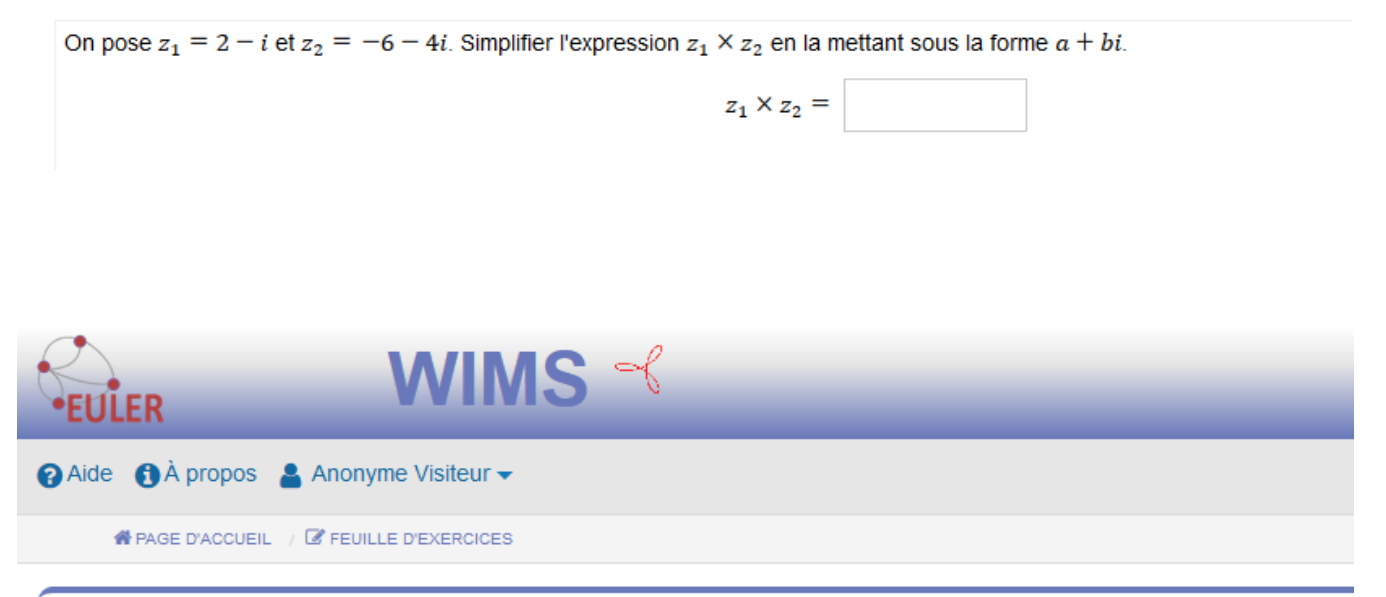

## Calcul algébrique avec des nombres complexes

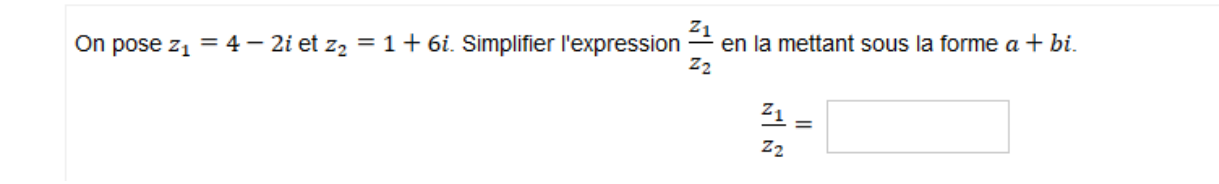

## **Fichier source**

<span id="page-5-0"></span>Fichier source de la feuille d'exercice à copier puis coller dans une nouvelle feuille WIMS (cf méthode page suivante)

```
:H3/algebra/arithtable.fr
exo=partial2x3&qnum=2&qcmlevel=3&scoredelay=&confparm1=21&confparm2=2
10
1
Tableau partiel avec sommes et produits
:H3/algebra/arithtable.fr
exo=table2x3&qnum=1&qcmlevel=3&scoredelay=&confparm1=21&confparm2=2
10
1
Tableau avec sommes et produits
:H3/algebra/arithtable.fr
exo=typed2x3&qnum=1&qcmlevel=3&scoredelay=&confparm1=21&confparm2=2
10
1
Tableau avec sommes et produits
réponses à taper
:H6/algebra/cplxcalc.fr
exo=calculcplx&confparm1=1&confparm1=5&qnum=3&scoredelay=&qcmlevel=1
10
1
Sommes, différences de nombres complexes
calculs algébriques.
:H6/algebra/cplxcalc.fr
exo=calculcplx&confparm1=9&confparm1=13&qnum=3&scoredelay=&qcmlevel=1
10
1
Produits avec des nombres complexes
calculs algébriques.
:H6/algebra/cplxcalc.fr
exo=calculcplx&confparm1=17&confparm1=21&qnum=3&scoredelay=&qcmlevel=1
10
1
Inverses, quotients avec des nombres complexes
calculs algébriques.
```
Comment insérer le fichier source dans une feuille d'exercice ?

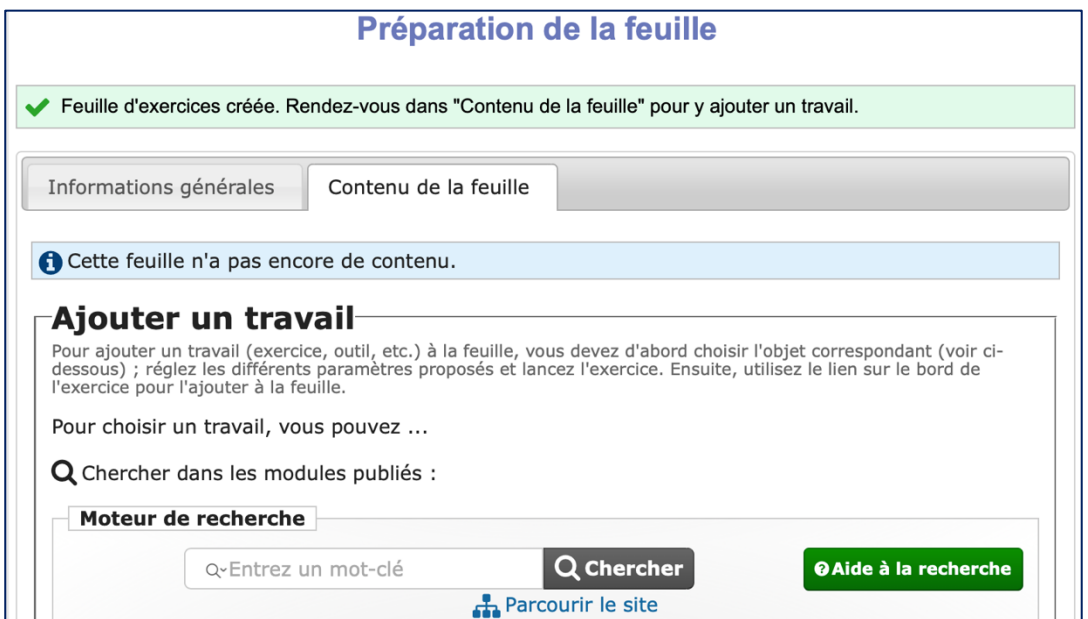

Au moment d'ajouter du contenu dans la feuille, aller en bas de page et de cliquer sur « Insérer un fichier source ».

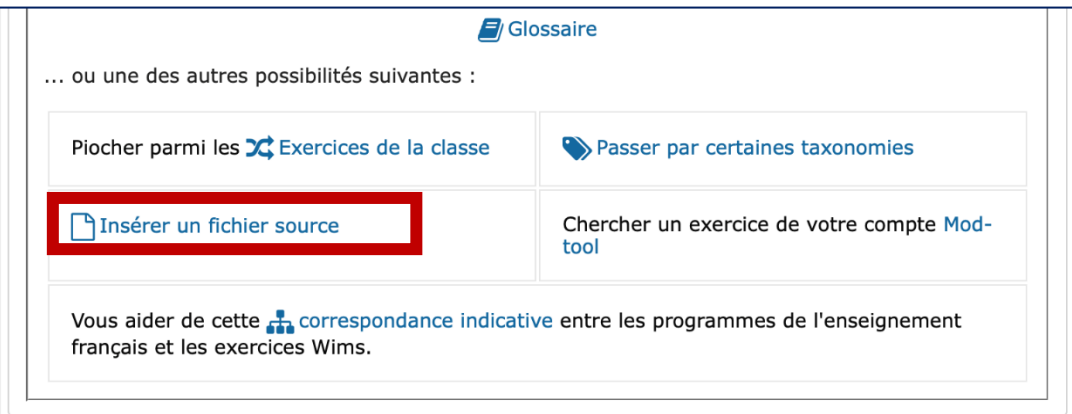

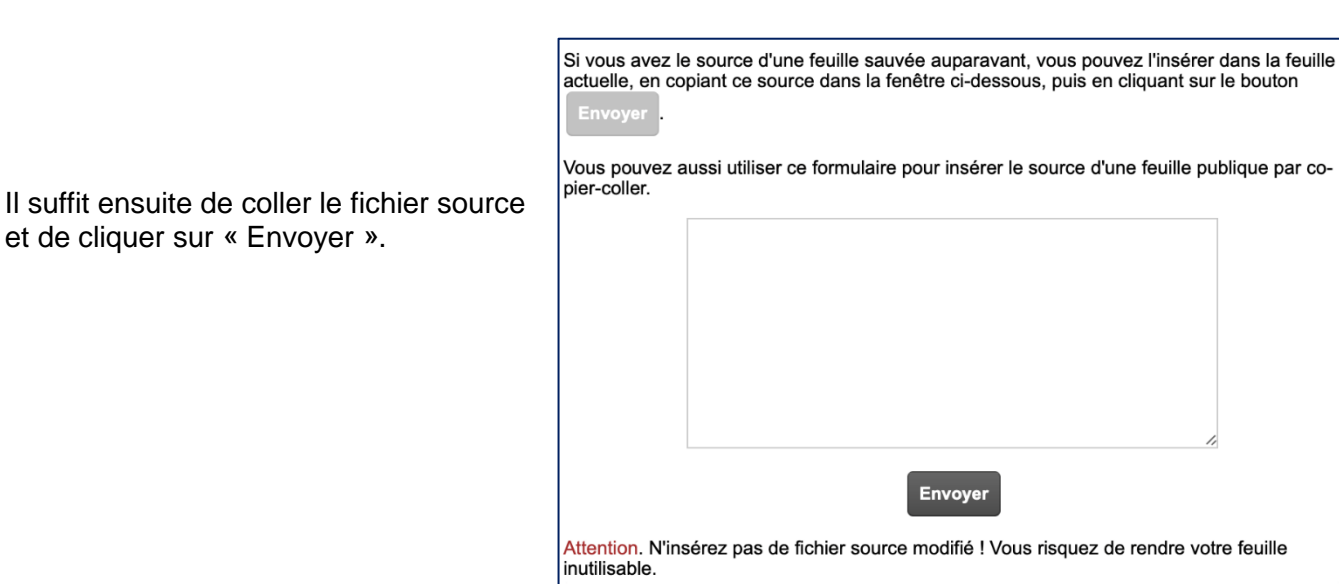

<span id="page-7-0"></span>1. **Inscrire ses élèves dans une classe EULER-WIMS**

Inscrire ses élèves dans une classe EULER-WIMS permet d'avoir un suivi du travail. Les deux étapes essentielles sont :

- créer sa classe WIMS : [lien direct vers un tutoriel vidéo](http://video.crdp.ac-versailles.fr/scolawebtv/8/1/9/61819.mp4)
- inscrire ses élèves : [un par un](https://video.crdp.ac-versailles.fr/scolawebtv/8/2/9/61829.mp4) ou [par liaison tableur](https://video.crdp.ac-versailles.fr/scolawebtv/8/3/0/61830.mp4)

Sur Euler-WIMS, vous trouverez ces [tutoriels et bien d'autres](https://euler-ressources.ac-versailles.fr/wims/wims.cgi?&+lang=fr&+module=local%2Fdata%2Ftutorial.fr) :

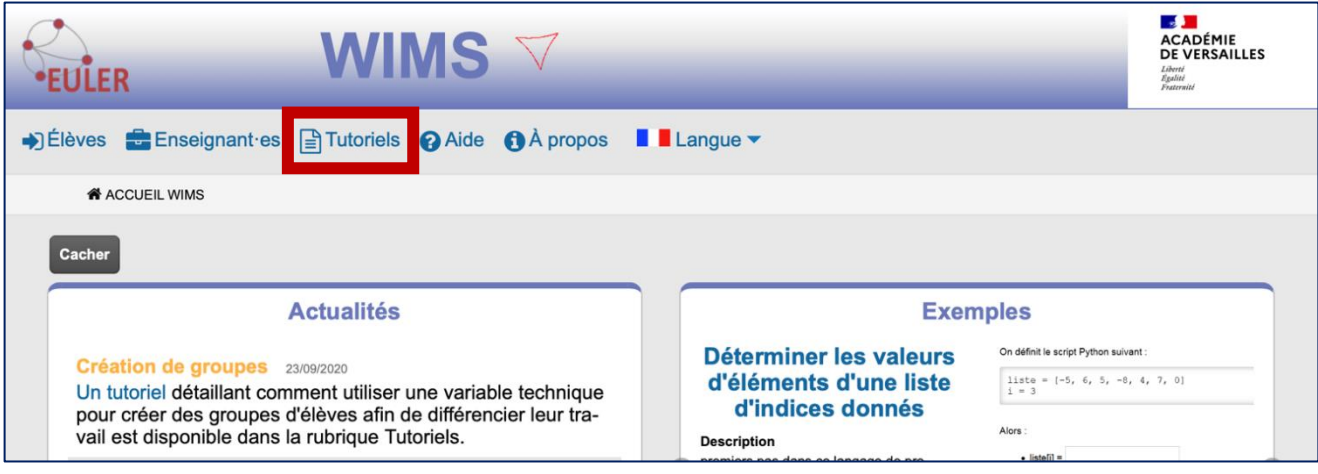

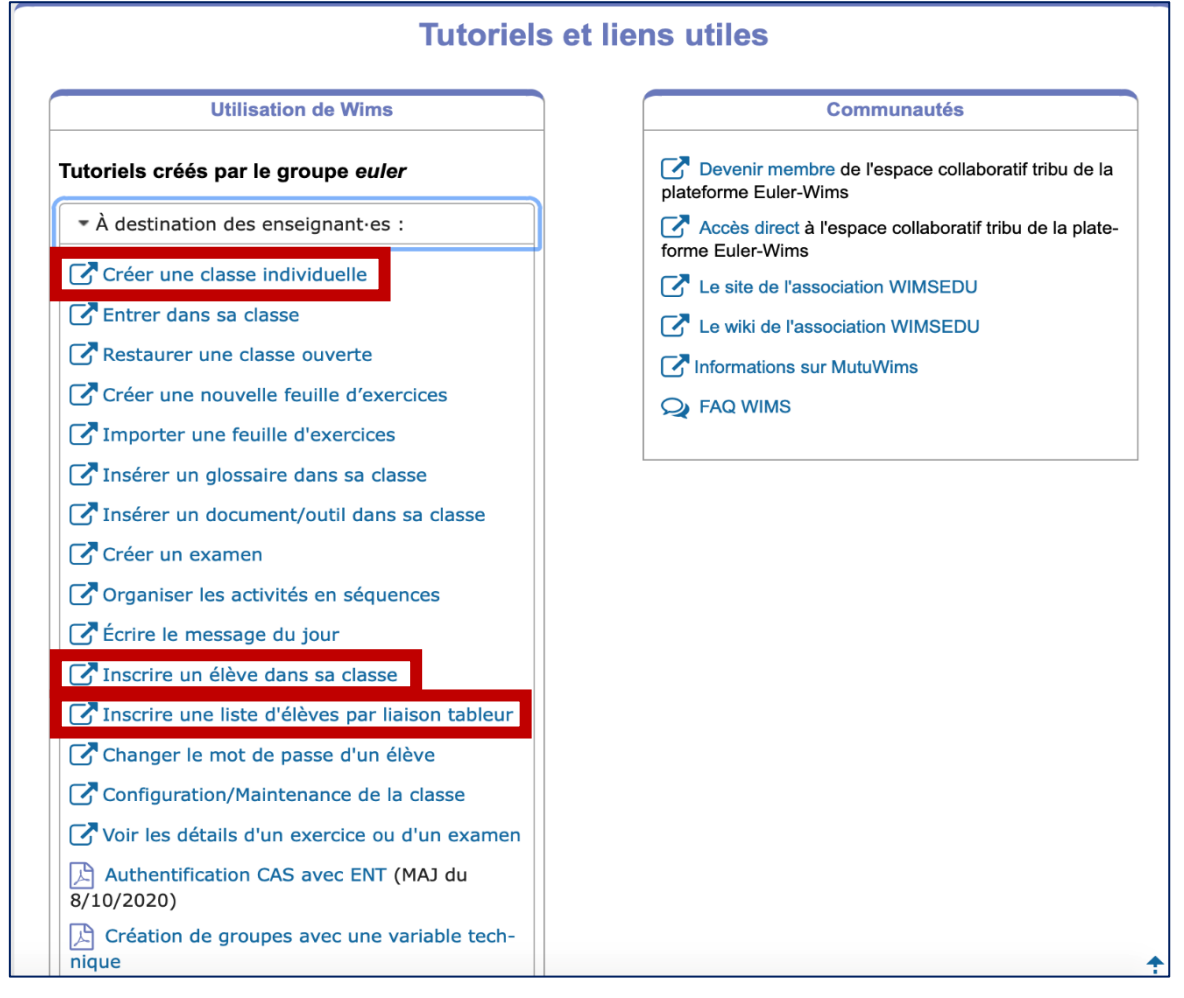

### 2. **Suivi du travail des élèves**

EULER-WIMS propose des tableaux avec différentes informations pour suivre le travail des élèves. Exemples de tableaux de suivi du travail des élèves dans WIMS :

• **Globalement** pour la classe :

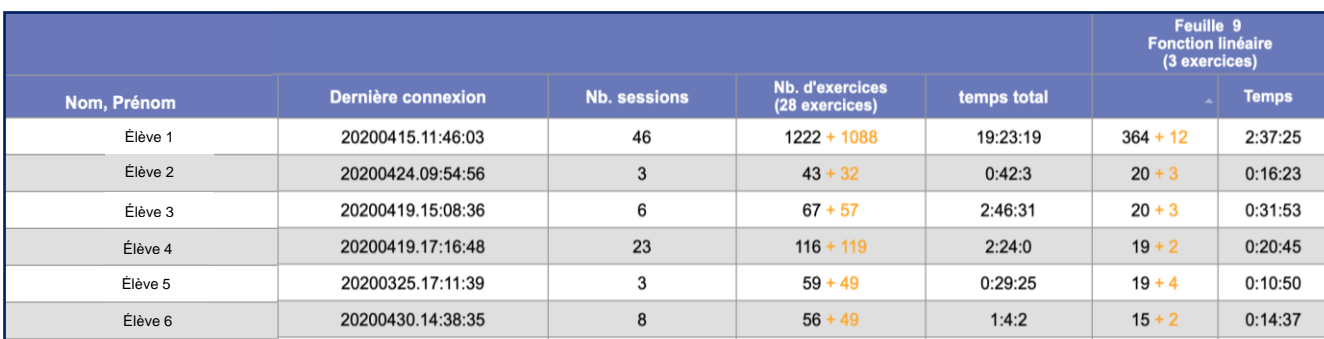

• Individuellement sur le ou les exercices : ici pour un élève sur 3 exercices

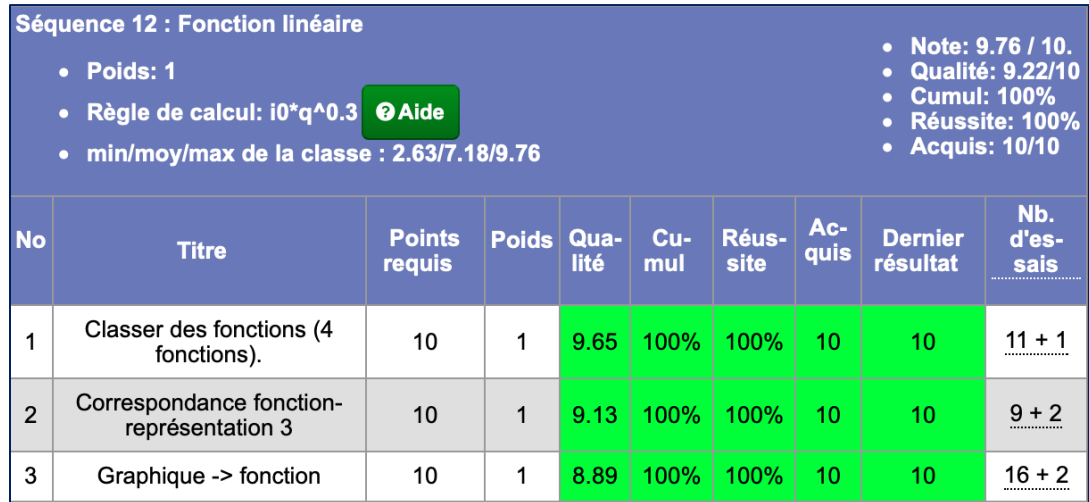

Pour en savoir plus : [lien direct vers un tutoriel video](https://video.crdp.ac-versailles.fr/scolawebtv/8/3/4/61834.mp4)

[Revenir au début de la fiche.](#page-0-0)